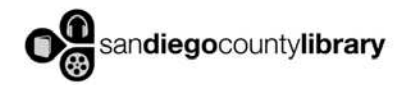

## **Nook: e-book tip sheet**

## **Part I: Preliminary Step:**

Make sure you have a San Diego County Library card with a PIN set on your account. If you don't know your PIN, contact your local branch for assistance.

## **Part II: OverDrive Media Console app**

- 1. You will need to download the free Overdrive Media Console app from the App Store. Find it by searching for "overdrive." Install the app entitled Overdrive Media Console-Library.
- 2. Once you have downloaded and installed the Overdrive app, click on it. It will prompt you to sign in with your Adobe ID. If you don't have one, you can register free at Adobe.com right from your Nook. Enter your Adobe ID and click the green "authorize" button.
- 3. Once you have signed in, click on the "Get Books+" button in the upper right hand corner of the screen.
- 4. Click on "Add a Library" and search for your local branch by city or zip code.
- 5. Select your San Diego County branch and you will be directed to our Overdrive catalog (it will open in a new browser window). Once you have added a library branch, it will be saved in the app for future searches.

## **Part III: Browsing, Checking Out, and Downloading e-Books**

- 1. If the book is currently available for checkout, the "open book" icon on the top right corner of the title will be dark.
- 2. If the item is not available but can be requested, the icon will be grayed out Click on the title then click the "place a hold" button. You will receive an email when the item becomes available for you to check out. Click on the link provided in the email to check out the item.
- 3. Click on the book and on the next screen click the "Borrow" button.
- 3. You will be prompted to enter your library card number and PIN you must have a PIN to check out ebooks. Additionally, if your card is expired, you will not be able to check out your book and will need to contact your local branch to renew your card.
- 4. Click the "download" button and choose the EPUB format. Click "confirm and download." You will not be able to renew your ebook, nor can it be overdue. The system will automatically return your book on the due date.
- 6. Select "download" to transfer the title to your Apple device.
- 7. After downloading, the title will appear in your Overdrive app. It might be necessary to select the blue "Download" button to add the title to the app.

8. Touch the title to access the eBook. Your library ebooks will always be accessed through this app, and will not appear anywhere else on your Nook.

9. After you have finished an eBook, you can choose to return it early. To do this, touch the plus sign to the right of the title. Touch the red "return/delete" button and then choose either "Return then Delete" to return early or "Delete only." Expired items are returned automatically.